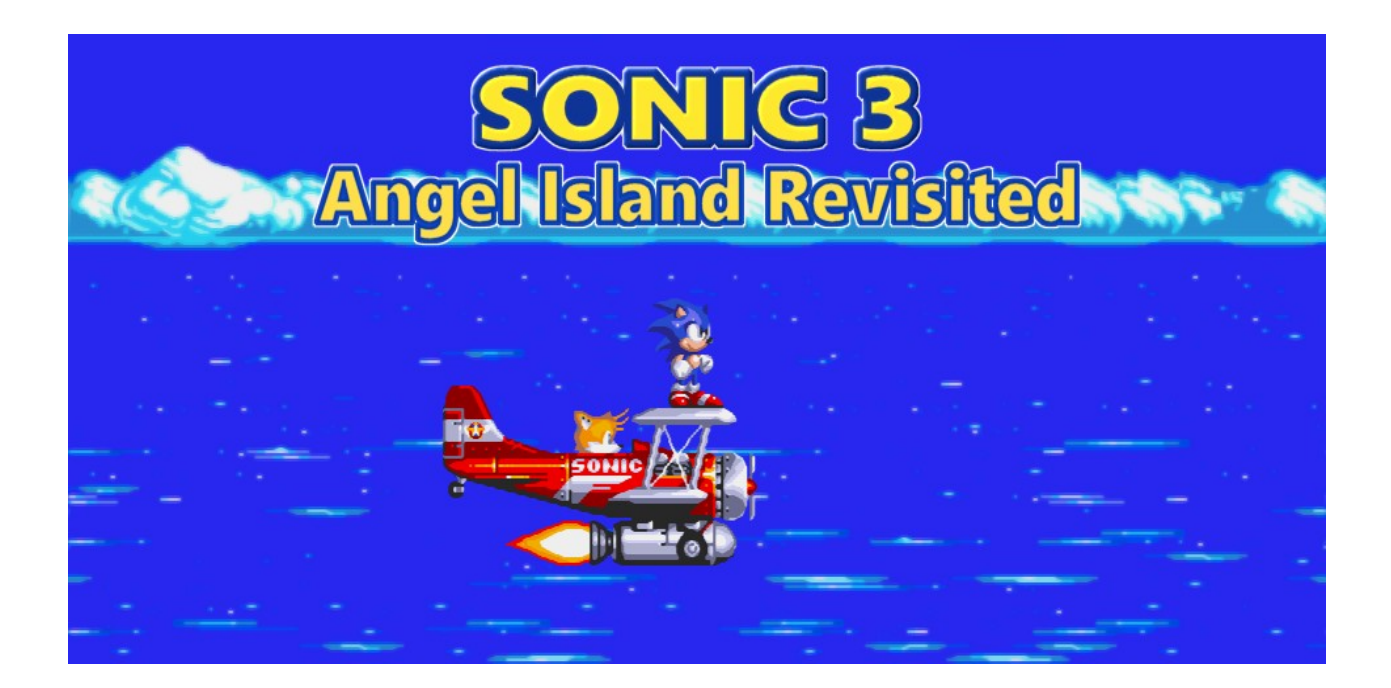

# **Sonic 3 A.I.R. - Angel Island Revisited GAME MANUAL**

# **Welcome to the Game Manual of Sonic 3 A.I.R.!**

What you can find here:

- Installation instructions
- Help on common issues
- Details on the game options
- ...and more, see the table of contents below!

In case you don't want to read it all, **the important things are written in bold**.

*For modders:*

*There is a separate document in the "docs" folder going into details on how to make mods.*

# **CONTENTS**

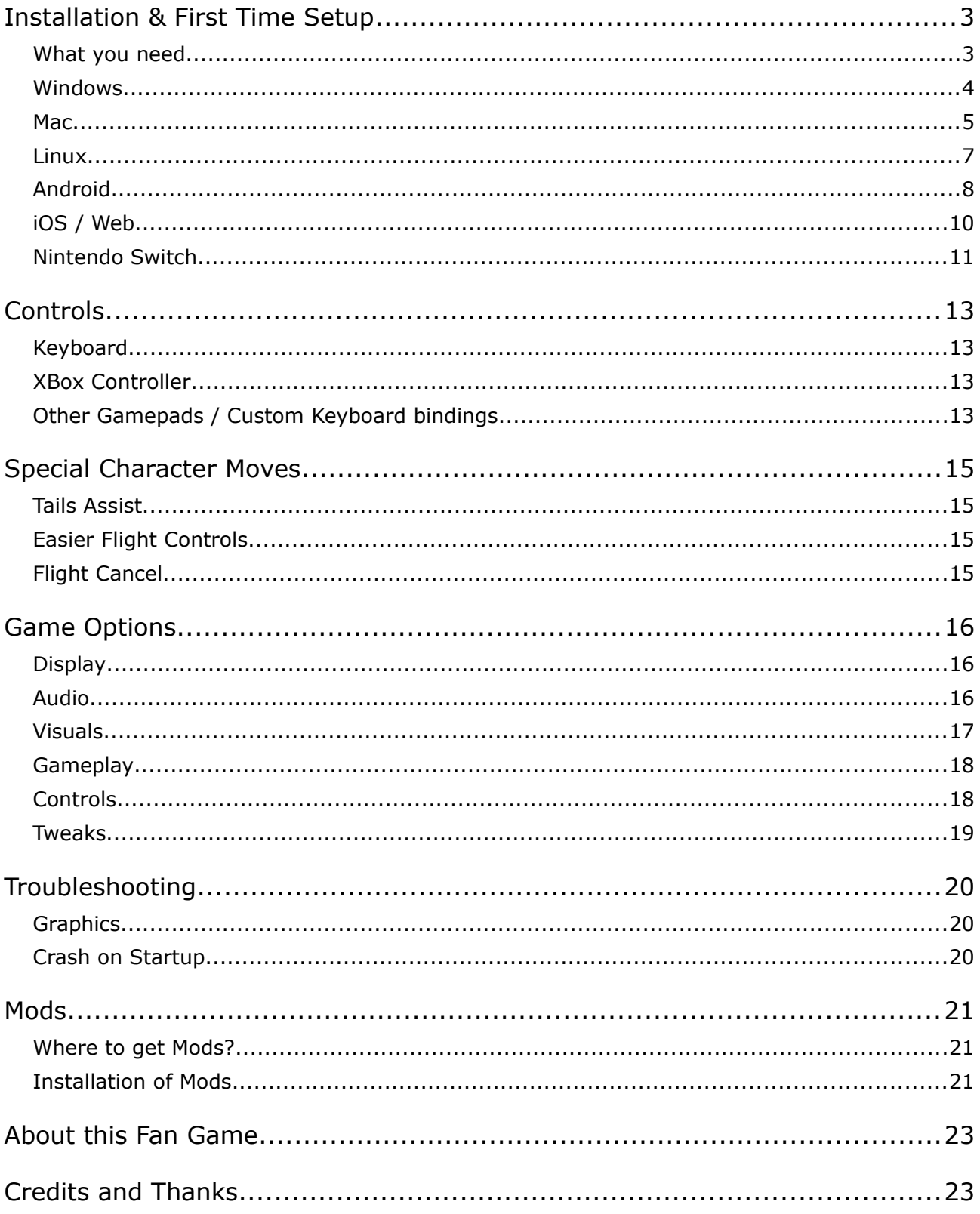

# <span id="page-2-0"></span>**INSTALLATION & FIRST TIME SETUP**

# <span id="page-2-1"></span>**What you need**

To play Sonic 3 A.I.R., you need two things:

1. The original combined *Sonic 3 & Knuckles* ROM file that SEGA ships as part of the **[Steam](https://store.steampowered.com/app/71162/Sonic_3__Knuckles/)  version of Sonic 3 & Knuckles**. It's needed because Sonic 3 A.I.R. is loading large parts of game data from that ROM.

So if you don't have it already, make sure to **get Sonic 3 & Knuckles on Steam first**, and also download / install it on your PC or Mac. In your Steam Library, it's part of the *SEGA Mega Drive & Genesis Classic Collection*.

2. The Sonic 3 A.I.R. game app from **[sonic3air.org](https://sonic3air.org/)**. Choose the right download, depending on your platform. There's downloads for **Windows**, **Linux** and **Android**, and links to download pages for **Mac**, **iOS** and **Switch**.

Find more information about installation on the various platforms below.

# <span id="page-3-0"></span>**Windows**

### <span id="page-3-1"></span>**Install Sonic 3 A.I.R.**

#### **Prerequisites**

- You need **Windows 7 or higher** to play, as well as a graphics card and driver with OpenGL support.
- A dedicated Nvidia / AMD graphics card or a not too old Intel graphics card (HD 3000 or above) or later is recommended.
- And as mentioned, the Sonic 3 & Knuckles Steam ROM is a must as well.

#### **How to install**

- To install, simply **unpack the downloaded ZIP file** to a place on your hard disk, e.g. into a folder on your desktop or in your user files. Easy as that.
- Make sure you really unpacked it, and don't start the game directly from inside the ZIP file. This will only lead to an error message box like "Script execution completely stopped because call stack was emptied".

### **Add the Sonic 3 & Knuckles ROM**

- If you have the Steam version of Sonic 3 & Knuckles installed on your hard disk, no further steps are required. Sonic 3 A.I.R. can usually find it by itself and load the ROM data from there.
- If not, Sonic 3 A.I.R. will ask you for the ROM on first startup. The usual location of the ROM file is this: C:\Program Files\Steam\steamapps\common\Sega Classics\ uncompressed ROMs\Sonic\_Knuckles\_wSonic3.bin
- Or you can try to find it using Steam's own functionality to browse the local files as follows:
	- 1. Open your Steam Library and make sure Sonic 3 & Knuckles is installed
	- 2. Right-click "SEGA Mega Drive & Genesis Classics" and select "Properties…"
	- 3. A new menu will pop up, navigate to "Local Files" there and click the "Browse" button in the upper right
	- 4. This will take you to the installation folder of the SEGA Classics, where you can find the game ROMs inside the sub-folder named "uncompressed ROMs"
	- 5. Select the file "Sonic\_Knuckles\_wSonic3.bin" there that's the Sonic 3 & Knuckles ROM.

### **Start Sonic 3 A.I.R.**

To start the game, just double-click the **"Sonic3AIR.exe" file**. Note that the .exe file extension might be hidden on your PC.

You will likely get a **Windows Smart Screen message** like this on first start, warning that Sonic 3 A.I.R. is an unrecognized app.

This can be safely ignored and easily skipped by clicking "More Info", then "Run anyway".

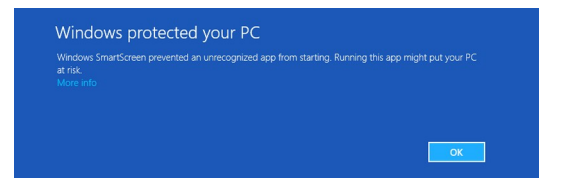

### **Got technical issues?**

If you encounter problems after game launch, like graphics issues or the game crashing, have a look at the Troubleshooting section in this manual.

### <span id="page-4-2"></span>**Where's your saved data**

Sonic 3 A.I.R. saves all your settings, saves, mods etc. in a **separate folder**. This way, it's safe to completely delete the game installation and replace with another one when an update comes out.

To get to the saved data folder:

- Open the Windows File Explorer, copy the following into the address line and press Enter: %appdata%\Sonic3AIR
- Alternatively, do a right-click into the running game and select the option "Open saved data folder" there.

#### *Option for a portable installation:*

*If you prefer to use a saved data folder right inside the game installation, simply create a folder "savedata" in there, i.e. right next to "Sonic3AIR.exe".*

*If this exists, it will serve as the location where the game stores your data.*

### **Update Sonic 3 A.I.R.**

To update from a previous Sonic 3 A.I.R. version, all you need is to **install it alongside** your existing Sonic 3 A.I.R. installation. Your saved data won't get lost this way, as it's stored elsewhere anyway - see [Saved Data Folder](#page-9-0) below.

*Only exception to this is if you opted for a portable installation that includes the saved data, as described in the "Option for a portable installation" box below.*

To be on the safe side, here's the recommended steps for updating:

- 1. Install the new version of Sonic 3 A.I.R. as described above, but use a **different target location** (e.g. a different folder name) than your existing game installation.
- 2. **Start the new version** once, to make sure your settings and save games are still present.
- 3. If everything looks good so far, it's safe to delete the old game installation now.
- 4. Have fun with the update!

# <span id="page-4-0"></span>**Mac**

### <span id="page-4-1"></span>**Install Sonic 3 A.I.R.**

#### **Prerequisites**

• You need **macOS 10.9 or later** to play. Any Mac made since 2009, along with a few older ones should be able to run the game.

#### **How to install**

• Installation of the game is simple: Just **mount the downloaded DMG file** and copy Sonic 3 AIR to your Applications directory. Easy as that.

#### **Add the Sonic 3 & Knuckles ROM**

If you have the Steam version of Sonic 3 & Knuckles installed on your hard disk, no further steps are required. Just click the Steam button and Sonic 3 A.I.R. can usually find it by itself and load the ROM data from there.

- If not, Sonic 3 A.I.R. will ask you for the ROM on first startup. The usual location of the ROM file is this: ~Library/Application Support/Steam/SteamApps/common/Sega Classics/ uncompressed ROMs/Sonic\_Knuckles\_wSonic3.bin
- Or you can try to find it using Steam's own functionality to browse the local files as follows:
	- 1. Open your Steam Library and make sure Sonic 3 & Knuckles is installed
	- 2. Right-click "SEGA Mega Drive & Genesis Classics" and select "Properties…"
	- 3. A new menu will pop up, navigate to "Local Files" there and click the "Browse" button in the upper right
	- 4. This will take you to the installation folder of the SEGA Classics, where you can find the game ROMs inside the sub-folder named "uncompressed ROMs"
	- 5. Select the file "Sonic\_Knuckles\_wSonic3.bin" there that's the Sonic 3 & Knuckles ROM

### **Start Sonic 3 A.I.R.**

To start the game, just double-click the "Sonic 3 AIR" app.

### **Got technical issues?**

If you encounter problems after game launch, like graphics issues or the game crashing, have a look at the Troubleshooting section in this manual.

### **Where's your saved data**

Sonic 3 A.I.R. saves all your settings, saves, mods etc. in a **separate folder**. This way, it's safe to completely delete the game installation and replace with another one when an update comes out.

To get to the saved data folder:

- Open the Finder, and hold the Option key while opening the "Go" menu. Then select "Library" and navigate to /Application Support/sonic3air/Sonic3AIR/
- Alternatively, do a right-click into the running game and select the option "Open mods folder…" there. Your save data is one folder up from the mods folder.

### **Update Sonic 3 A.I.R.**

To update from a previous Sonic 3 A.I.R. version, all you need is to **replace** your existing Sonic 3 A.I.R. installation with the new app. Your saved data won't get lost this way, as it's stored elsewhere anyway - see [Saved Data Folder](#page-9-0) below.

To be on the safe side, here's the recommended steps for updating:

- 1. Install the new version of Sonic 3 A.I.R. as described above, but use a **different target location** (e.g. a different folder name) than your existing game installation.
- 2. **Start the new version** once, to make sure your settings and save games are still present.
- 3. If everything looks good so far, it's safe to delete the old game installation now.
- 4. Have fun with the update!

# <span id="page-6-0"></span>**Linux**

### <span id="page-6-1"></span>**Install Sonic 3 A.I.R.**

#### **Prerequisites**

- You need a **64-bit Linux**, on a x86\_64 PC (i.e. ARM CPUs are not supported).
- Sonic 3 A.I.R. has been tested on various distributions / desktops, including Ubuntu 20.04, Linux Mint 20 Cinnamon, Fedora 32 and Manjaro Xfce. However, there's no guarantee that all distributions work.
- Make sure to have all drivers installed for OpenGL support, otherwise you might need to switch to [fail-safe mode](#page-19-2).

#### **How to install**

- After download, **unpack the .tar.gz** file to a place on your hard disk where you have full user rights.
- Optional: Execute the **setup\_linux.sh** bash script in the just unpacked sonic3air\_game directory. To do so, open **Terminal** in the sonic3air\_game directory and type: bash ./setup\_linux.sh
- This will add a "Sonic 3 A.I.R." launcher link to the applications / start menu, if supported by your desktop (it should work for e.g. Gnome and Cinnamon, but does not for Xfce).

### **Add the Sonic 3 & Knuckles ROM**

- If you have the Steam version of Sonic 3 & Knuckles installed on your hard disk, no further steps are required. Sonic 3 A.I.R. can usually find it by itself and load the ROM data from there.
- If not, Sonic 3 A.I.R. will ask you for the ROM on first startup. The usual location of the ROM file is this: ~/.local/share/Steam/SteamApps/common/Sega Classics/ uncompressed ROMs/Sonic\_Knuckles\_wSonic3.bin
- Or you can try to find it using Steam's own functionality to browse the local files as follows:
	- 1. Open your Steam Library and make sure Sonic 3 & Knuckles is installed
	- 2. Right-click "SEGA Mega Drive & Genesis Classics" and select "Properties…"
	- 3. A new menu will pop up, navigate to "Local Files" there and click the "Browse" button in the upper right
	- 4. This will take you to the installation folder of the SEGA Classics, where you can find the game ROMs inside the sub-folder named "uncompressed ROMs"
	- 5. Select the file "Sonic Knuckles wSonic3.bin" there that's the Sonic 3 & Knuckles ROM

### **Start Sonic 3 A.I.R.**

You can start the **sonic3air\_linux** executable directly in Terminal. Open a Terminal window in the main installation directory (i.e. in sonic3air\_game) and type: ./sonic3air\_linux

If you added a Sonic 3 A.I.R. launcher link with the **setup\_linux.sh** script, you can use that as well.

### **Got technical issues?**

If you encounter problems after game launch, like graphics issues or the game crashing, have a look at the Troubleshooting section in this manual.

### <span id="page-7-1"></span>**Where's your saved data**

Sonic 3 A.I.R. saves all your settings, saves, mods etc. in a **separate folder**. This way, it's safe to completely delete the game installation and replace with another one when an update comes out.

To get to the saved data folder:

- In Terminal or your favorite file browser, navigate to ~/.local/share/Sonic3AIR
- Alternatively, do a right-click into the running game and select the option "Open saved data folder" there.

#### *Option for a portable installation:*

*If you prefer to use a saved data folder right inside the game installation, simply create a folder "savedata" in there, i.e. right next to "sonic3air\_linux".*

*If this exists, it will serve as the location where the game stores your data.*

### **Update Sonic 3 A.I.R.**

To update from a previous Sonic 3 A.I.R. version, all you need is to **install it alongside** your existing Sonic 3 A.I.R. installation. Your saved data won't get lost this way, as it's stored elsewhere anyway - see [Saved Data Folder](#page-9-0) below.

*Only exception to this is if you opted for a portable installation that includes the saved data, as described in the "Option for a portable installation" box below.*

To be on the safe side, here's the recommended steps for updating:

- 1. Install the new version of Sonic 3 A.I.R. as described above, but use a **different target location** (e.g. a different folder name) than your existing game installation.
- 2. **Start the new version** once, to make sure your settings and save games are still present.
- 3. If everything looks good so far, it's safe to delete the old game installation now.
- 4. Have fun with the update!

# <span id="page-7-0"></span>**Android**

### **Install Sonic 3 A.I.R.**

#### **Prerequisites**

- You need Android 6.0 or above.
- Sonic 3 A.I.R. has been tested on various Android devices. However, there's no guarantee that it works well on all of them.

#### **How to install**

- Open the [download page](https://sonic3air.org/) on your Android device.
- Download and install the Android APK.
- When the download has finished, launch the APK. (Most browsers will ask you if you want to install the APK anyway).
- It's possible you get a warning about installing from an untrusted source. If so, follow the on-screen instructions to make sure that such installations are allowed.

#### **Add the Sonic 3 & Knuckles ROM**

You need to copy over the Sonic 3 & Knuckles Steam ROM using a PC or Mac. This is only required to be done once.

#### • **Find the ROM**

On your PC / Mac, first make sure you have the ROM from the Sonic 3 & Knuckles Steam version installed. Then locate the ROM file as described in the installation sections for [Windows](#page-3-1), [Mac](#page-4-1) or [Linux,](#page-6-1) respectively.

#### • **Copy the ROM to your Android**

Connect your Android device to your PC / Mac with a USB cable, and access its file system. Or alternatively, you can use your Google Account to transfer the file. Both is described [here](https://support.google.com/android/answer/9064445). It does not matter where exactly you copy the ROM file, it could be e.g. the Downloads folder.

#### • **Method A: Open ROM using the file selection**

Now start Sonic 3 A.I.R. on your Android device. On first start, you will get a warning that the Steam ROM is needed and will be asked to select the game ROM. Tap "OK" and use the file selection dialog to find the ROM you previously copied to your device (or to your Google Drive, if you went for that option). After file selection, the game should load now. If you can't find the ROM in the file selection dialog, double-check where exactly you placed it before.

*Unfortunately, file selection does not work on all devices - e.g. Android TVs just show a brief error instead of opening the file selection. So if this does not work for you, try method B.*

#### • **Method B: Launch the ROM file itself**

Open a file management app, e.g. the (often pre-installed) app called "Files", or any other ("FX", "Samsung My Files", "ES File Explorer", etc.). Or in case you're using Google Drive for tranferring the ROM, use the Google Drive app.

Navigate to where you stored the ROM, and select to open / launch the file. If the app supports it, this should pass the ROM to Sonic 3 A.I.R. or give you the option to do so. Note that this method works best while Sonic 3 A.I.R. itself is *not* running in the background.

*If this still does not work, there's only method C left to try.*

#### • **Method C: Directly access the save data folder**

In short: Use a file management app to copy the ROM file from where you previously placed it in your device's file system to Sonic 3 A.I.R.'s save data folder at

#### **"Android/data/org.eukaryot.sonic3air/files"**.

You can find the details on how to access the save data folder further below, in the "Where's your saved data" section.

This method requires that the Sonic 3 A.I.R. app was started at least once before. And after you copied the file, kill and restart Sonic 3 A.I.R.

### **Start Sonic 3 A.I.R.**

After installation, simply tap the Sonic 3 A.I.R. app icon on your home screen or in your apps menu.

#### **Got technical issues?**

If you encounter problems after game launch, like graphics issues or the game crashing, have a look at the Troubleshooting section in this manual.

### <span id="page-9-1"></span>**Where's your saved data**

Sonic 3 A.I.R. saves all your settings, saves, mods etc. in a folder at **"Android/data/org.eukaryot.sonic3air/files"**. Note that you need to have **started Sonic 3 A.I.R. at least once**, so that it had a chance to create that save data folder already.

You can then access this folder using a file management app like the usually pre-installed "Files" app, or something like "Samsung My Files", "FX", etc.

- Open that app, and start at the **internal storage** root folder (in the "Files" app, it's called "Main Storage").
- From there, navigate to the path **"Android/data/org.eukaryot.sonic3air/files"**.
- This is the save data folder, and it's built up the same way as on the Windows / Mac / Linux versions of Sonic 3 A.I.R.
- This is the place where the Steam ROM is expected. But it's also where you can put save games, or mods inside the "mods" sub-folder.
- Use the app to copy files from somewhere else like your Downloads folder to that location.
- Before making changes there, it's a good idea to **kill** (not just close) the Sonic 3 A.I.R. app in case it's still running. That's not necessary for mods, those should get updated next time you enter the in-game Mods menu.

*As alternative to a file management app, you can also access the Android file system from your PC / Mac, and transfer files this way – however, this does not work as reliably, as it (at least Windows) does not always show all files and directories.*

### **Update Sonic 3 A.I.R.**

Just install the new APK. But do **not** uninstall the old Sonic 3 A.I.R. version before, as this would delete your save files!

# <span id="page-9-0"></span>**iOS / Web**

### **Install Sonic 3 A.I.R.**

#### **Prerequisites**

• You need an iPhone or iPad device that is running iOS 13 or later.

#### **How to run in bowser**

• Visit the web site for the current iOS / Web release and find the link at the bottom of the page to play in a browser. Web browsers require support for both WebGL and WebAssembly. This is available in most browsers released after 2017.

#### **How to install as an iOS app**

• Visit the web site for the current iOS / Web release in Safari and tap the share button in the browser toolbar. In the share menu that appears, you'll find an "Add to Home Screen" option. Use this to add the game icon to your home screen.

#### **Add the Sonic 3 & Knuckles ROM**

• On your PC / Mac, first make sure you have the ROM from the Sonic 3 & Knuckles Steam version installed. Then locate the ROM file as described in the installation sections for [Windows](#page-3-1), [Mac](#page-4-1) or [Linux,](#page-6-1) respectively.

- Copy the ROM to somewhere that you can access from the Files app on your iOS device, such as your iCloud Drive, other cloud drive storage apps, or a USB drive if you have the ability to connect it to your device.
- The first time you launch the game, you will be prompted to select the ROM after the game data is downloaded. Tap the "Select File…" button and pick the "Browse…" option from the menu that appears. Browse to the place where you saved the ROM file and select it.

### **Start Sonic 3 A.I.R.**

After installation, simply tap the Sonic 3 A.I.R. app icon on your home screen.

### **Got technical issues?**

If you encounter problems after game launch, like graphics issues or the game crashing, have a look at the Troubleshooting section in this manual.

### **Where's your saved data**

The iOS / Web version of Sonic 3 A.I.R. has a built in file manager that appears when you quit the game. From the main menu, select "Exit". The file manager allows you to upload files to your savedata folder, including mods into the mods folder, as well as download existing files like your save file and settings for when you're ready to upgrade to a new version.

### **Update Sonic 3 A.I.R.**

The iOS and Web version of the game is designed to work entirely without an internet connection. After the game has finished downloading, you currently cannot update it. New versions can be installed manually the same way you installed the previous version, you can have multiple versions installed on the same device. Use the built-in file manager to manually back up your save data by downloading it, then uploading it into the same place using the file manager in the new version that you install.

# <span id="page-10-0"></span>**Nintendo Switch**

### **Install Sonic 3 A.I.R.**

#### **Prerequisites**

Make sure your Switch [can run homebrew](https://switch.homebrew.guide/).

#### **How to install**

- 1. Extract the contents of this ZIP to the root of your SD card.
- 2. Copy Sonic\_Knuckles\_wSonic3.bin to /switch/sonic3air on your Switch's SD card. After installing the Steam version, you should be able to find it in one of the directories listed in the section **Sonic 3 & Knuckles Steam ROM**.
	- If you installed Sega Classics to a different location, you'll need to check manually.
- 3. Extract the contents of this ZIP to the root of your SD card.

4. Copy Sonic Knuckles wSonic3.bin to /switch/sonic3air on your Switch's SD card. After installing the Steam version, you should be able to find it in one of the directories listed in the section **Sonic 3 & Knuckles Steam ROM**. If you installed Sega Classics to a different location, you'll need to check manually.

#### **Add the Sonic 3 & Knuckles ROM**

- Use a PC (with Windows or Linux) or a Mac to install the Steam version of Sonic 3 & Knuckles, and get the ROM from there.
- Find more information on that in the installation sections for [Windows](#page-3-1), [Mac](#page-4-1) or [Linux,](#page-6-1) respectively.

### **Start Sonic 3 A.I.R.**

Start Sonic 3 A.I.R. via hbmenu (or whatever method you prefer).

**NOTE:** It is recommended to give the game full RAM access. This means you shouldn't launch hbmenu from the album applet when running this. With the latest Atmosphere build and its default config, you can hold R while starting any game to open hbmenu with full RAM access. If you have any issues make sure the game has full RAM access before reporting them; launching as an applet will not be supported.

### **Got technical issues?**

If you encounter problems after game launch, like graphics issues or the game crashing, have a look at the Troubleshooting section in this manual.

#### **Where's your saved data**

The Switch version of Sonic 3 A.I.R. stores its data in the "savedata" folder that is part of the installation.

### **Update Sonic 3 A.I.R.**

Simply extract the new ZIP to the root of your SD card and overwrite all files.

# <span id="page-12-3"></span>**CONTROLS**

# <span id="page-12-2"></span>**Keyboard**

In menus:

- Up, Down, Left, Right = Selection change
- Enter = Accept selected option, or start the game

In game:

- **Up, Down, Left, Right = Movement**
- (including crouching, rolling, etc. you probably know the classic Sonic game controls)
- **Q, A, S, D = Jump** and usage of character ability (shield power, flying, or gliding)
- **W = Super Transformation** and Super Cancel
- **W = Fast forwarding** of certain cutscenes
- **W = Restart** in Time Attack mode
- **Enter = Pause game**

General:

- $\cdot$  Escape or Alt + Enter = Toggle fullscreen
- Alt +  $F4 =$  Quit the game completely
- Numpad Plus and Minus = Change audio volume
- Alt + F and Alt + G = Change the pixel filter
- Alt  $+ H =$  Change the frame sync method
- Alt  $+$  B = Change the background blur effect
- F3 = Rescan for gamepads
- $\cdot$  F4 = Switch player controls

# <span id="page-12-1"></span>**XBox Controller**

In menus:

- Up, Down, Left, Right = Selection change
- $Start/Menu = Start$  the game

In game:

- **Up, Down, Left, Right = Movement**
- **A, B, X = Jump** and usage of character ability
- **Y = Super Transformation** and Super Cancel
- **Y = Restart** in Time Attack mode
- **Start/Menu = Pause game**

# <span id="page-12-0"></span>**Other Gamepads / Custom Keyboard bindings**

Other gamepads may work as well, even if they are not compatible to the XBox Controller. But expect some weird button bindings in this case.

To manually edit the button bindings:

- Start Sonic 3 A.I.R. once, attach the game controller, and close the game again.
- The "settings input.json" file in the Saved Data now includes an entry somewhere for your controller.

• Feel free to make changes there. Note that the buttons here are enumerated the same way as in Windows' system panel's Gamecontroller details window, but starting with "Button0" representing button 1, etc.

To change keyboard bindings:

- That works the same way as for game controller button bindings, i.e. there's keyboard entries in "settings\_input.json".
- Look for "Keyboard1" for keyboard bindings for player 1, and "Keyboard2" for player 2.
- This is the list of supported key bindings note that some of these were added in the November 2020 preview, and won't work in previous versions:

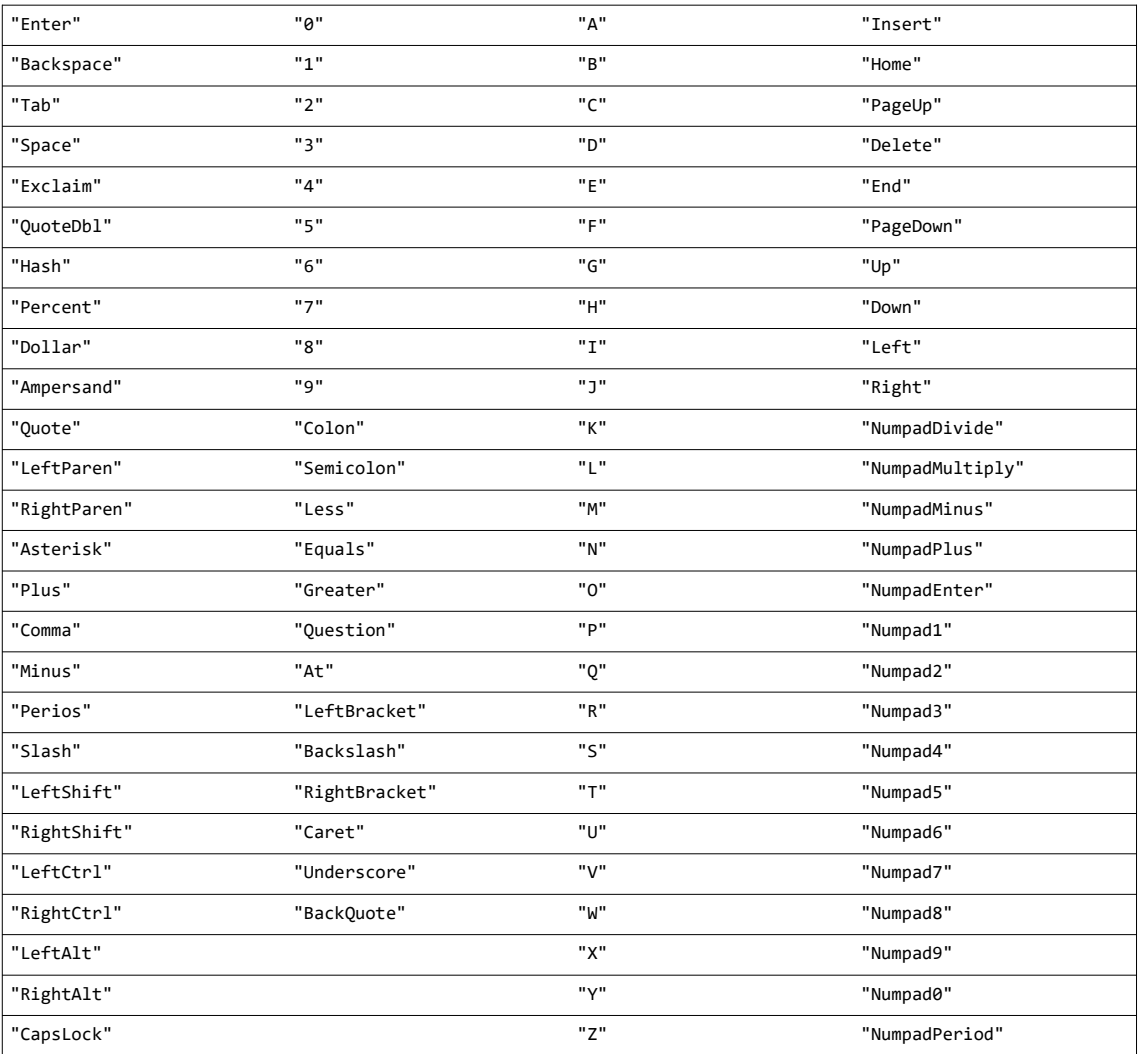

# <span id="page-14-3"></span>**SPECIAL CHARACTER MOVES**

There are some moves in Sonic 3 A.I.R. that are not part of original Sonic 3 & Knuckles. Note that some of these can be disabled or configured in the options menu.

# <span id="page-14-2"></span>**Tails Assist**

- You need to play with Tails as an AI-controlled second character.
- Jump and when both you and Tails are in mid-air, press **Up + Jump** to make Tails fly. You can then hang on to him and let him carry you around.
- While being carried, control the flight with the **Up, Down, Left, Right** buttons.
- When pressing no button at all, Tails will try to hover in place until he gets tired.
- Tails Assist styles:
	- Sonic 3: Jump off with a **Jump** button, gain height with **Up**.
	- Sonic Mania: Jump off with **Down + Jump**, gain height with **Jump** or **Up**.

# <span id="page-14-1"></span>**Easier Flight Controls**

• When playing as Tails, just hold the **Up** button to gain height during flight. There is no need to repeatedly press the Jump button (though that still works as well).

# <span id="page-14-0"></span>**Flight Cancel**

- When playing as Tails, you can cancel his flight at any time by pressing **Down + Jump.**
- This will curl Tails into a ball again. Use this move to attack enemies from above!

# <span id="page-15-2"></span>**GAME OPTIONS**

In the game's Options menu, you can find various settings to customize the game to your liking.

# <span id="page-15-1"></span>**Display**

General

- **Renderer:** The Hardware Renderer is the recommended option, as it's usually faster and allows for higher quality of certain effects like background blur. However, if you encounter large graphics errors in the game, try the Software Renderer instead.
- **Frame Sync:** Enable or disable vertical synchronization with your screen (V-Sync). This is usually recommended to have enabled, especially if you're using a monitor with 60 Hz refresh rate. In case your monitor has a higher refresh rate than 60 Hz, try the V-Sync  $+$ FPS Cap option. If you encounter input lag or an unsmooth frame rate, maybe turning V-Sync off is a good choice.
	- *You can change this setting at any time by pressing Alt + H.*
- **Upscaling:** Use either as much as possible of your window / screen with Aspect Fit, or select Integer Scale if you prefer all pixels to be the same size (which can be nice for the Sharp filter).
- **Screen filter:** Want your game to be crisp like the original? Or smoothed using a filter? Note that xBRZ can be pretty performance consuming, depending on your graphics card. *You can change this setting at any time by pressing Alt + F or Alt +G.*
- **Scanlines:** Adds horizontal black stripes to resemble a good old CRT TV.
- **Background Blur:** This effect blurs the game's backgrounds so the foreground stands out better. Leave it off for the original game feeling, or set it to up to 100% if you like the effect. *You can change this setting at any time by pressing Alt + B.*

#### Window Mode

- **Current Screen:** Choose between a resizable window, a borderless fullscreen window (recommended), or the old-fashioned exclusive fullscreen at your desktop resolution.
- **Startup Screen:** Same as above, but here you can set which window mode the game will start in.

Performance Output

• **Show Performance:** Display performance measurements on the screen, either the frames per second (FPS) or a more detailled profiling - this is mainly meant for diagnosing performance issues.

*You can change this setting at any time by pressing Alt + P.*

# <span id="page-15-0"></span>**Audio**

Volume

- **Overall Volume:** Base volume for all audio output.
- **Music Volume:** Relative volume for music playback.
- **Sound Volume:** Relative volume for all sound effects.

**Soundtrack** 

- **Soundtrack Type:** The remastered soundtrack uses higher quality samples, but is still very close to the original (here emulated) music.
- **Sound Test:** Check out the game's music!

Music Selection

- Select Sonic 3 or Sonic & Knuckles version of different themes.
	- In some cases, there are additional options to choose from, like the Sonic 2 Super Theme. Or the "Pick by Zone" option, which selects the Sonic 3 version of a music track in the Sonic 3 zones and the Sonic & Knuckles version in the S&K zones (starting in Mushroom Hill Zone).

### Effects

• **Underwater Sounds:** Enable a muffled playback of music and sounds while under water, or stay with normal playback with no changes.

# <span id="page-16-0"></span>**Visuals**

Visual Enhancements

- **Character Rotation:** Use a smooth 360° rotation for characters (and few other objects), or stick to the original 8-way rotation.
- **Time Display:** The extended time display shows hundredths of seconds as well (as Sonic CD and Mania), the original display is only minutes and seconds.
- **Speed Shoes Effect:** Enable or disable the ghost effect when speed shoes are active.
- **Sonic Fast Run Animation:** For really high speeds, enable an additional run animation resembling Sonic CD's Super Peel-Out animation. Affects only Sonic.
- **Flicker Effects:** Certain flickering palette effects get more or less reduced by this option, including Hyper Sonic sprites, emerald flickering, Carnival Night lights, Slot Machine bonus stage animations, and some others.

#### Camera

- **Outrun Camera:** Allows you to get ahead of the camera when you're going really fast. This effect is known from Sonic 2 and Sonic Mania, but not part of original Sonic 3 & Knuckles. *[Always disabled in Time Attack]*
- **Extended Camera:** Moves the camera a bit ahead when moving fast, similar to the camera in Sonic CD.

*[Always disabled in Time Attack]*

### **Objects**

• **Monitor Style:** Either the Sonic 3 / Sonic & Knuckles monitors or the even more classic Sonic 1 / Sonic 2 monitors. *[Always S3&K monitors in Time Attack]*

### Color Changes

• **IceCap Startup Time:** The Morning Dawn palette starts IceCap zone just at sunrise instead of during daytime. Carnival Night was at night after all. ;)

### Special Stages

- **Blue Spheres Style:** Go with the smoothed modernized look of the Blue Spheres stages, or keep a more close to the original look. Both update the screen at full 60 FPS.
- **Ring Counter:** Let the ring counter display count up like in the original game, or down to always know how many rings remain for a perfect run.

# <span id="page-17-1"></span>**Gameplay**

Levels

• **Level Layout:** Choose between the original level layouts used in Sonic 3 (without Sonic & Knuckles), those from Sonic 3 & Knuckles, or the A.I.R. level layouts with some smaller changes compared to Sonic 3 & Knuckles. *[Time Attack always uses A.I.R. layouts]*

Difficulty Changes

- **Angel Island Bombing:** Want a more engaging version of the bombing sequence just before the Angel Island Zone Act 2 boss fight? Or keep the original, and hold right to win?
- **Big Arms Boss Fight:** Optionally reintroduces the final boss fight of Launch Base Zone Act 2 for Sonic & Tails as well, which was part of only Sonic 3, but not Sonic 3 & Knuckles.
- **Sandopolis Ghosts:** If those ghosts realy annoy you, switch them off to make Sandopolis Zone Act 2 easier.
- **Lava Reef Act 2 Boss:** Use the recommended setting of 8 hit points for the boss, or the original 14 hit points.

Time Attack

• **Max. Recorded Ghosts:** In Time Attack, you can race against your own best times, visualized as "ghosts". Choose the upper limit for how many of your best runs will be shown at the same time.

# <span id="page-17-0"></span>**Controls**

Unlocked by Secrets

• First complete some achievements, then you will get the respective options here. Note that after unlocking, these are *still disabled by default*, so you have to enable them here. *[These are always disabled in Time Attack, except for that secret unlockable category]*

Controllers

- **Controller Player 1:** If you have a gamepad or other controller connected, select it here for the main player.
- **Controller Player 2:** And this is the controller for player 2, in case you want to play together with a friend.
- **Other Controllers:** Choose what to do with connected controllers that are not manually assigned to player 1 or 2 with the options above. You can e.g. automatically assign any connected controller to player 1 (that's the default).

Virtual Gamepad *(only on Android and iOS)*

- **Configure Touch Gamepad:** Enter this option using the on-screen touch controls to bring up a screen where you can move around the touch controls to where you like them most.
- **D-Pad Size:** Change the size of the touch controls D-Pad here.
- **Buttons Size:** Change the size of the four buttons in the touch controls.
- **Visibility:** Use this option to change the transparency of the touch controls.

#### Abilities

- **Sonic Insta-Shield:** Optionally disable Sonic's Insta-Shield attack. *[Always enabled in Time Attack]*
- **Tails Assist:** When playing with Tails as second character, you can make him carry you around. With Sonic 3 Style, pressing a Jump button will let you jump off; use the Up button to go higher. With Sonic Mania Style, you need to press Down + Jump to jump off instead.
- **Tails Flight Cancel:** Press Down + Jump to roll into a ball again while flying around. *[Always enabled in Time Attack]*

• **Bubble Shield Bounce:** Stay with Sonic 3's original bubble shield behavior or select the more bouncy version from Sonic Mania. *[Always Sonic 3 style in Time Attack]*

Super & Hyper Forms

- **Tails Super Forms:** Use a Super & Hyper form for Tails like with the other characters, or stick with the original Super Tails that requires all 14 emeralds.
- **Super Cancel:** Allows for the W key / Y button to cancel a Super or Hyper form again and go back to normal.

# <span id="page-18-0"></span>**Tweaks**

Unlocked by Secrets

• First complete some achievements, then you will get the respective options here. Note that after unlocking, these are still disabled by default, so you have to enable them here.

Accessibility

- **Infinite Lives:** In case you are new to Sonic 3 or Sonic games in general, try enabling so you don't have to care about lives any more.
- **Infinite Time:** No need to hurry, this game is not about speed. Or is it?

Game Variety

- **Shields:** If you like the classic shield, enable it here. It's either classic shield only, elemental shields only (as in Sonic 3 originally), or a mix of all like in Sonic Mania. And then there's the additional option of upgradable shields: At first, all shield monitors will give you the basic classic shield, afterwards monitors turn into elemental shields.
- **Randomized Monitors:** If you're bored of the monitor / item box contents in the usual game, you can mix them up here. Choose between randomization of only the shield monitors or all monitors. *[Time Attack always uses normal monitors]*

Special Stages

- **Special Stage Layouts:** Use the original layouts or a random pick of the Blue Sphere minigame's generated stages (you know, the game when you lock-on Sonic 1 to the Sonic & Knuckles cartridge). But be warned, the generated ones can be *hard*.
- **On Fail:** When you miss a Chaos Emerald in a Special Stage, do want to get another chance at the next Giant Ring? Or rather advance to the next special stage like in original Sonic 3 & Knuckles?

Region

• **Region Code:** Switch between the Western and Japanese versions of the game. Most notable difference is the in-game name of Miles "Tails" Prower.

# <span id="page-19-2"></span>**TROUBLESHOOTING**

# <span id="page-19-1"></span>**Graphics**

On some computers, the main menu looks fine, but the ingame graphics are messed up with black bars and missing sprites, like in the screenshot on the right.

In that case, try out the **OpenGL** *Software* **Renderer**. You can find the respective setting in the Options menu under Display.

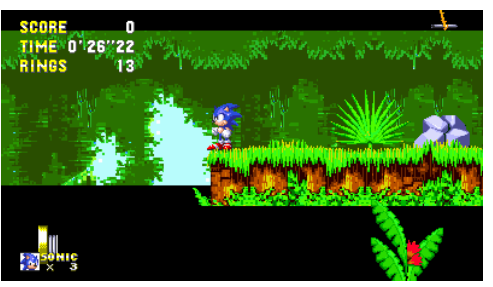

*Note that the Software Renderer lacks a few features and*

*should only be used if the default Hardware Renderer does not work correctly.*

# <span id="page-19-0"></span>**Crash on Startup**

If the game crashes immediately after start, before even showing the disclaimer screen:

### **Windows**

Try switching to the "fail-safe" mode. This will disable certain graphics features and automatically switch to a very basic software renderer that does not have any OpenGL dependency.

- Open Windows Explorer and copy this into the address line: %appdata%\Sonic3AIR
- After pressing Enter, this takes you to the folder where the game stores settings and other data
- Open the file "settings.json" or just "settings" with a text editor (use Notepad if there's nothing better installed)
- Search for the following part: "FailSafeMode" : false,
- Change the word false to true, then save the file and start the game

#### **macOS**

Please check the log file in ~/Library/Application Support/sonic3air/Sonic3AIR/. Failsafe mode should not be needed on the macOS version as all Macs should support hardware rendering.

### **iOS**

Restart your device by shutting it down and turning it back on again. The current iOS port has to load all game data into memory at once, so the more mods you have installed the more likely you will run into problems.

### **Other platforms**

Try switching to the "fail-safe" mode, as described for Windows above. This requires manual access to the game's save data folder. Check out the respective section "Where's your saved data" for your platform under [Installation & First Time Setup](#page-2-0).

# <span id="page-20-2"></span>**MODS**

This game supports different kinds of mods, including replacement of the music tracks, character sprites, and even most of game functionality.

Mods are in general compatible with Sonic 3 A.I.R. for **all platforms**.

Find all the information about making your own mods in the modding PDF inside the "doc" folder.

# <span id="page-20-1"></span>**Where to get Mods?**

There's no official place where to get Sonic 3 A.I.R. mods. Instead, a quick search using your favorite internet search engine should find something interesting. Try searching for "sonic 3 air mods download" or similar.

# <span id="page-20-0"></span>**Installation of Mods**

If you're only interested in **installing a mod**, here's how.

Let's say you already downloaded a mod. If it follows the recommended mod structure, it is a ZIP file containing a folder with the mod's name and all of the mod's content inside that folder. The following instructions tell you where to extract that ZIP file to.

After installation of a mod, you can quickly test if it was installed correctly and found by the game. Go to the "Mods" menu to see whether the mod appears there. Close the menu and re-open it to update the mods in there. If that does not work, restart Sonic 3 A.I.R.

#### **Windows / Linux**

- Open the "mods" folder. While Sonic 3 A.I.R. is running, right-click inside the game window to bring up a little menu. Select "Open mods folder" there.
- Alternatively (if the above does not work for some reason), access the game's save data folder as described in the section "Where's your saved data" for [Windows](#page-4-2) or [Linux.](#page-7-1) Inside there, open the "mods" folder.
- If the mod follows the recommended mod structure, you need to extract the ZIP file right into the "mods" folder.
- And if it doesn't… well, just make sure that you see a structure like this:

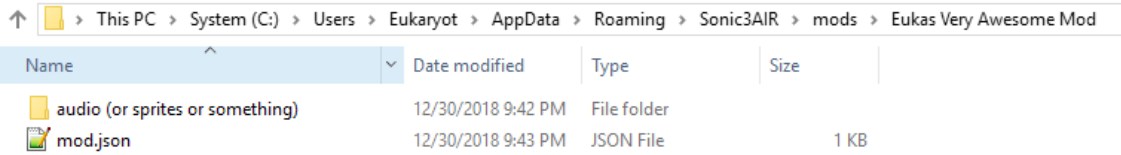

There might be more subfolders and files in there, but the "mod.json" is the central file. It tells the game that this is indeed a valid mod.

#### **macOS**

- From the "Sonic 3 A.I.R." menu, select "Open mods folder…".
- The mods folder should open automatically.
- If the mod follows the recommended mod structure, it's a ZIP file that you only need to extract into the "mods" folder.
- And if it doesn't… see the Windows section above for how a mod should look like.

#### **Android**

- You need a file manager application like "Files" or a USB-connected PC/Mac with file access to your device.
- Open the saved data folder as described in the section ["Where's your saved data" for](#page-9-1) [Android.](#page-9-1)
- If the mod follows the recommended mod structure, it's a ZIP file that you only need to place in the "mods" folder.
- In case the mod is not a ZIP file but a RAR or 7z or other archive file -, you need to manually extract its content. For ZIP files, that's not needed.
- *Unfortunately, this way of installing only works with access to the save data folder.*

### **iOS / Web**

- Use the "Exit" button in the game's main menu to get back to the built-in file manager.
- Upload a mod ZIP file into the "mods" folder.
- In case the mod file is not a ZIP but a RAR or 7z or other archive file -, you need to first repackage it as a ZIP, which is best done on a PC or Mac and possibly requires additional software (like  $7zip$ ) that can open the mod file.

# <span id="page-22-1"></span>**ABOUT THIS FAN GAME**

As the in-game disclaimer will tell you as well:

Sonic 3 A.I.R. is not affiliated with SEGA® or Sonic Team®. They are the original developers of the Sonic 3 and Sonic & Knuckles games, which Sonic 3 A.I.R. is heavily building upon, and are holding all copyrights to these games. This includes most of the content in Sonic 3 A.I.R.

Sonic 3 A.I.R. is developed as a fan game that regards itself as a modification of the original game. There is no intent to infringe SEGA®s copyrights and trademarks.

Also no financial interests are involved in making this game. It is freeware and may not be sold.

# <span id="page-22-0"></span>**CREDITS AND THANKS**

Sonic 3 A.I.R. was developed by **Eukaryot**. Remastered music created by **DJ Spindash**. Ported to macOS and iOS / Web by **Sappharad**. Ported to Nintendo Switch by **heyjoeway**.

Using content from *Sonic 3 & Knuckles* by **Sonic Team®**. Plus the original *Sonic 2 Super Sonic Theme* and *Boss Music from Sonic 1 & 2* by **Masato Nakamura**.

Additional credits go to:

- **CarJem Generations** for providing supplementary tools like the [Mod Manager](https://github.com/CarJem/S3A.I.R-ModManager/releases) and **Animation Editor**
- **MarkeyJester**, **Linncaki** and **Flamewing** for their documented S&K sound driver disassembly, which is the basis for emulated music and sound in Sonc 3 A.I.R.
- **Hyllian** for creating the xBRZ pixel filter

Special thanks to:

- **Fred Bronze / Neo** for sharing lots of interesting technical insights in his **[Sonic 3 Unlocked](https://s3unlocked.blogspot.com/)** blog
- **MainMemory** for investigating on the details of Sonic Mania's [Drop Dash](https://forums.sonicretro.org/index.php?showtopic=37587)
- **ValleyBell** for his research and software on Genesis / Mega Drive music
- All contributors to the great community-made documentations at [sonicretro.org](http://info.sonicretro.org/Main_Page) which helped a lot getting the code porting started (especially the [RAM Editing docs\)](http://info.sonicretro.org/SCHG:Sonic_3_%26_Knuckles/RAM_Editing)
- **Saxman** and his [ProSonic](http://info.sonicretro.org/ProSonic) project a huge inspiration in the early days of Sonic 3 A.I.R.
- **Jermaphobe** and **Thorn** for their invaluable feedback and throrough testing
- And everyone else supporting this project on Twitter and other media by giving feedback and reporting bugs!